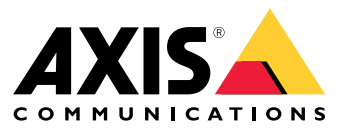

Manuel d'utilisation

# Table des matières

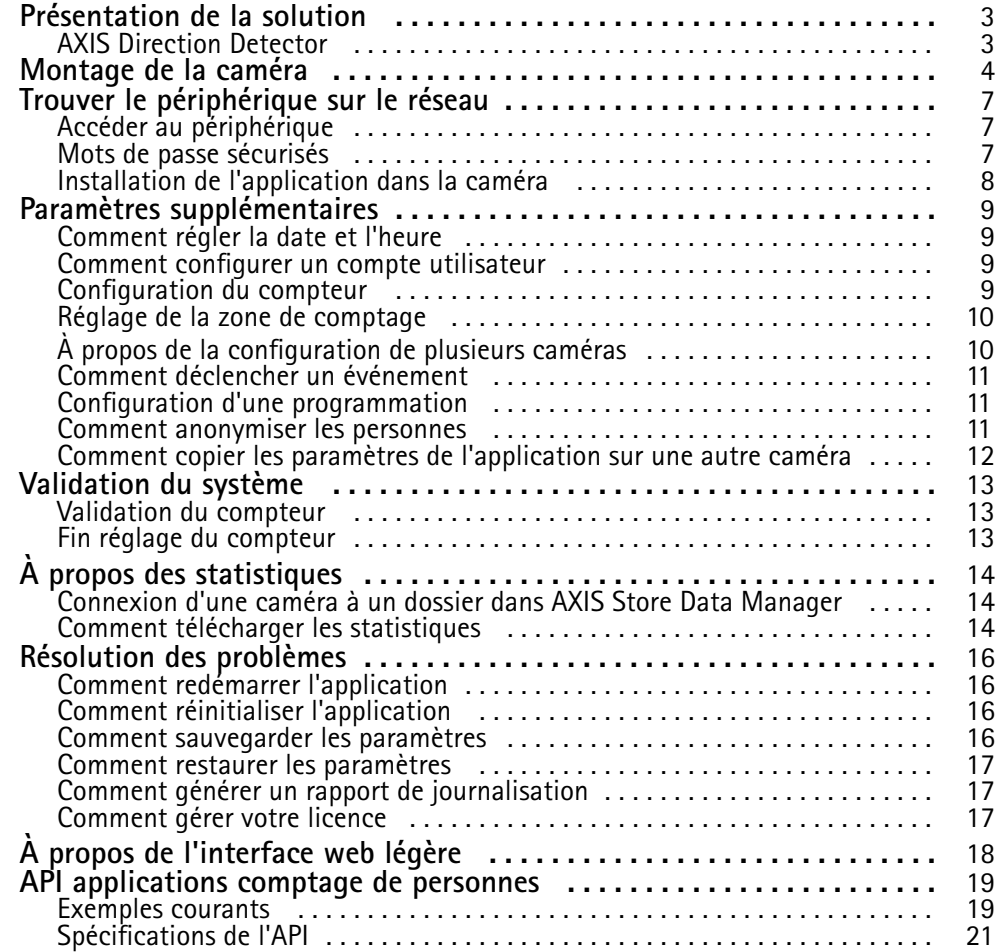

# <span id="page-2-0"></span>Présentation de la solution

# Présentation de la solution

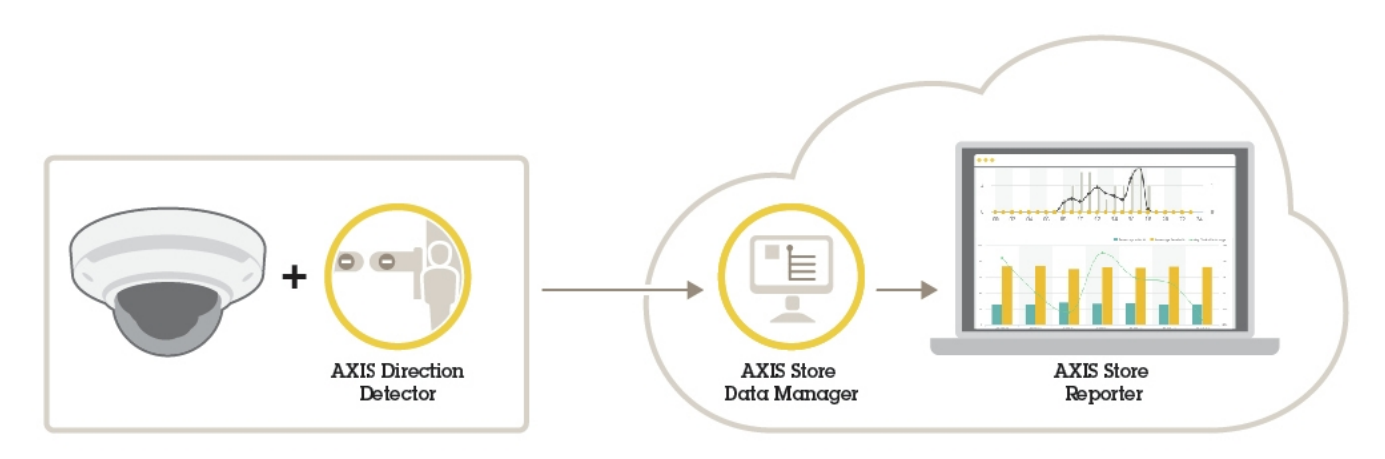

*Présentation des différents périphériques, applications et outils nécessaires pour un système complet.*

# **AXIS Direction Detector**

AXIS Direction Detector est un logiciel d'analyse qui surveille la direction dans laquelle les personnes passent sous une caméra. Si une personne se déplace dans une des directions, l'application peut déclencher une alarme.

AXIS Direction Detector intègre la fonction AXIS People Counter.

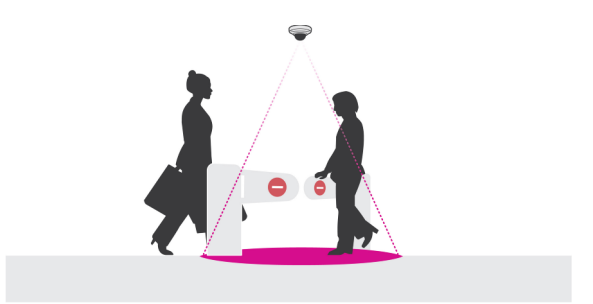

## <span id="page-3-0"></span>Montage de la caméra

## Montage de la caméra

### *AVIS*

L'application est conçue pour les magasins de vente au détail où elle compte les objets ayant les caractéristiques d'un piéton adulte. La limite de hauteur exacte de l'objet dépend du modèle de la caméra, de l'objectif de la caméra et de la sensibilité du compteur sélectionné.

Outre les instructions du Guide d'Installation de la caméra, il existe certaines étapes importantes à suivre pour que l'application se comporte de la manière prévue :

- Nous recommandons d'installer la caméra à une hauteur minimale de <sup>270</sup> cm (8,9 pi).
- En règle générale, la caméra couvre une zone aussi large que la hauteur d'installation de la caméra. Pour plus d'informations sur un modèle de caméra spécifique, consultez le **Sélecteur de caméra pour l'analyse de la vente au détail** disponible sur *www.axis.com*
- Après l'installation, la zone couverte peut être augmentée en fonction du réglage du zoom de la caméra.
- Si la caméra est montée suffisamment haut, vous pouvez d'obtenir une largeur de couverture de 8 mètres. Vous pouvez même couvrir des entrées encore plus larges en utilisant plusieurs compteurs.
- La caméra doit être montée juste au-dessus du point de passage des personnes.

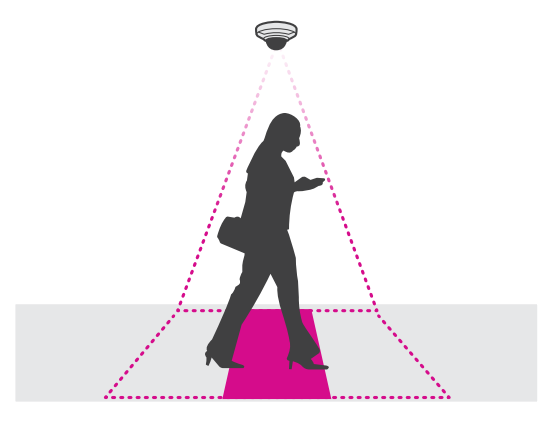

•Assurez-vous que la caméra est dirigée droit vers le bas, alignée par rapport au plafond.

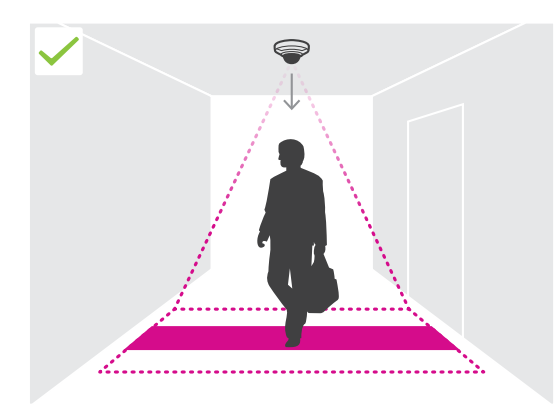

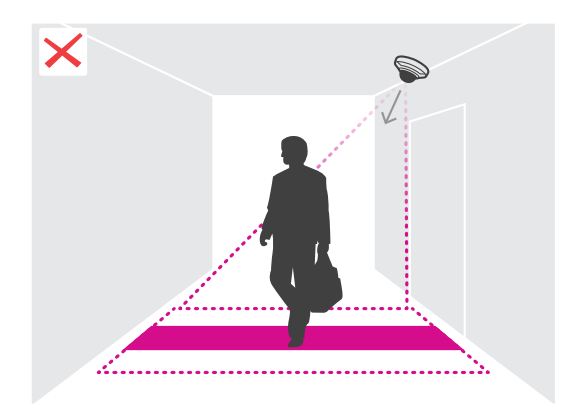

# Montage de la caméra

- • Si vous installez l'application avant d'installer la caméra, vous pouvez utiliser la zone de comptage indiquée dans la vidéo en direct pour positionner la caméra. La zone de comptage doit aller de gauche à droite, perpendiculaire au passage des personnes.
- •Assurez-vous que le site dispose d'une lumière blanche ou d'un éclairage IR suffisants.

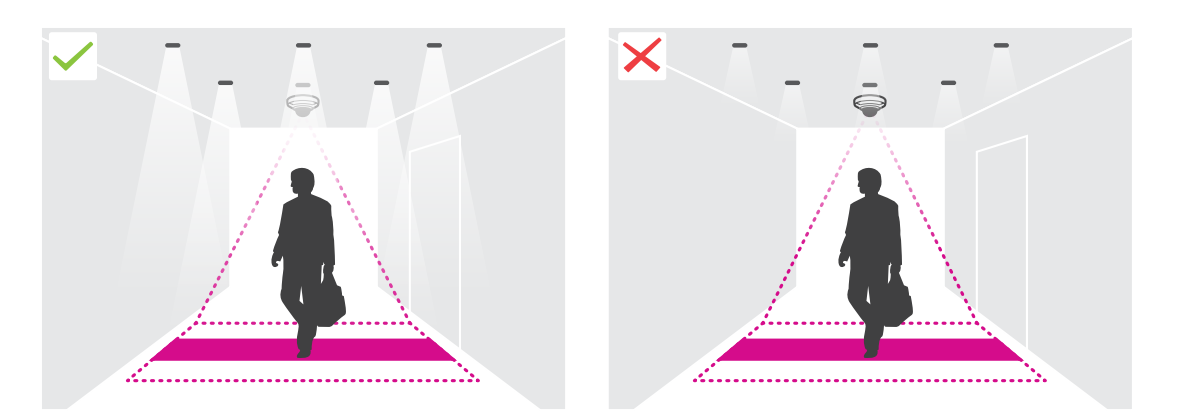

• Assurez-vous qu'aucun objet en mouvement continu ne se trouve dans la zone de comptage. Par exemple, <sup>n</sup>'installez pas la caméra au-dessus d'un escalier mécanique.

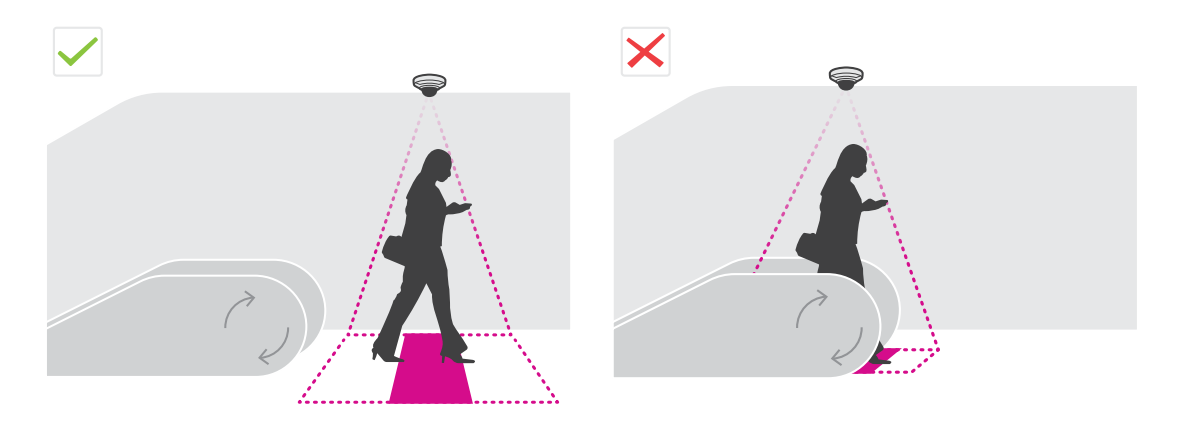

• Assurez-vous qu'il <sup>n</sup>'y <sup>a</sup> aucun objet en mouvement susceptible de perturber la zone de comptage. Par exemple, <sup>n</sup>'installez pas la caméra trop près d'une porte.

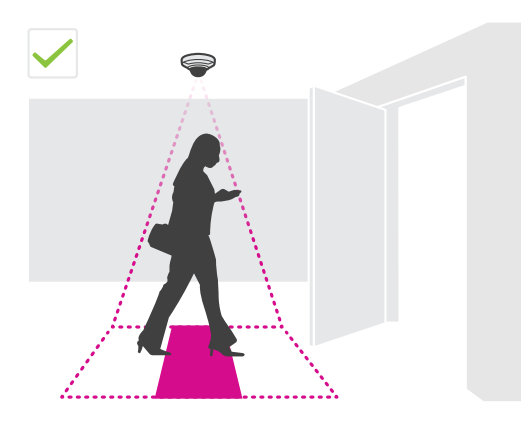

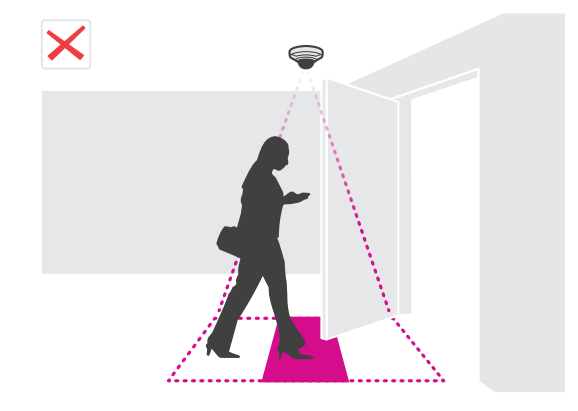

# Montage de la caméra

• Évitez une très forte luminosité, tels que les rayons du soleil et des ombres prononcées, dans le champ de la caméra.

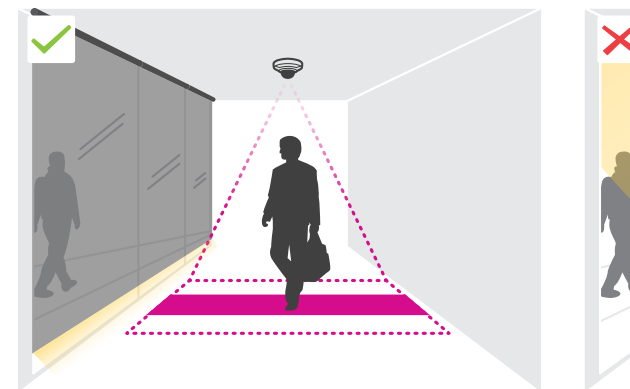

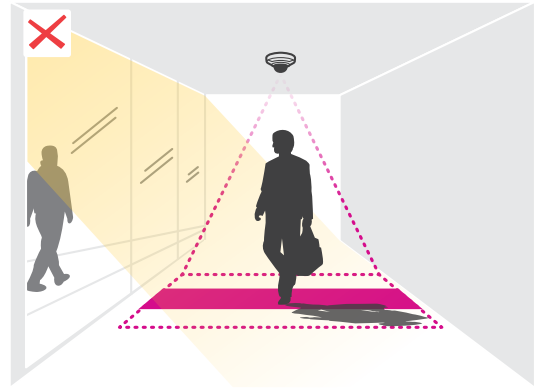

# <span id="page-6-0"></span>Trouver le périphérique sur le réseau

# Trouver le périphérique sur le réseau

Pour trouver les périphériques Axis présents sur le réseau et leur attribuer des adresses IP sous Windows®, utilisez AXIS IP Utility ou AXIS Device Manager. Ces applications sont gratuites et peuvent être téléchargées via *[axis.com/support](https://www.axis.com/support)*.

Pour plus d'informations sur la détection et l'attribution d'adresses IP, voir le document *Comment attribuer une adresse IP et accéder à votre périphérique* sur la page du périphérique à l'adresse *[axis.com](https://www.axis.com)*.

## **Accéder au périphérique**

1. Ouvrez un navigateur et saisissez l'adresse IP ou le nom d'hôte du périphérique Axis.

Si vous possédez un ordinateur Mac (OS X), lancez Safari, cliquez sur Bonjour et sélectionnez le périphérique dans la liste déroulante. Pour ajouter Bonjour comme signet de navigateur, accédez à **Safari <sup>&</sup>gt; Preferences (Safari <sup>&</sup>gt; Préférences)**.

Si vous ne connaissez pas l'adresse IP, utilisez AXIS IP Utility ou AXIS Device Manager pour trouver le périphérique sur le réseau.

- 2. Saisissez le nom d'utilisateur et le mot de passe. Si vous accédez au périphérique pour la première fois, vous devez définir le mot de passe root. Voir *Définition d'un nouveau mot de passe pour le compte root page <sup>7</sup>* .
- 3. La page Vidéo en direct <sup>s</sup>'ouvre dans votre navigateur.

### **Mots de passe sécurisés**

### Important

Les périphériques Axis envoient le mot de passe initial en texte clair sur le réseau. Pour protéger votre appareil après la première connexion, configurez une connexion HTTPS sécurisée et cryptée, puis modifiez le mot de passe.

Le mot de passe de l'appareil est la principale protection de vos données et services. Les périphériques Axis <sup>n</sup>'imposent pas de stratégie de mot de passe, car ils peuvent être utilisés dans différents types d'installations.

Pour protéger vos données, nous vous recommandons vivement de respecter les consignes suivantes :

- Utilisez un mot de passe comportant au moins 8 caractères, de préférence créé par un générateur de mots de passe.
- Prenez garde à ce que le mot de passe ne soit dévoilé à personne.
- Changez le mot de passe à intervalles réguliers, au moins une fois par an.

### **Définition d'un nouveau mot de passe pour le compte root**

#### Important

Le nom d'utilisateur administrateur par défaut est **root**. En cas d'oubli du mot de passe racine, réinitialisez l'appareil aux paramètres des valeurs par défaut.

- 1. Saisissez un mot de passe. Suivez les instructions sur les mots de passe sécurisés. Cf. *Mots de passe sécurisés page <sup>7</sup>* .
- 2. Resaisissez le mot de passe pour le confirmer.
- 3. Cliquez sur **Create login (Créer les informations de connexion)**. Le mot de passe est à présent configuré.

# <span id="page-7-0"></span>Trouver le périphérique sur le réseau

## **Installation de l'application dans la caméra**

### Note

- La licence est valable pour une seule caméra. Impossible d'activer la licence sur une autre caméra sans une nouvelle clé d'enregistrement.
- Pour installer des applications sur la caméra, vous devez disposer des droits d'administrateur.
- 1. Installation de la caméra sur votre réseau.
- 2. Accédez à la page Web de la caméra dans votre navigateur, consultez le manuel de la caméra.
- 3. Pour les produits avec le firmware 7.10 ou une version ultérieure, accédez à **Paramètres <sup>&</sup>gt; Applications**.

Pour les produits avec firmware version 6.50 ou précédente, accédez à **Configuration <sup>&</sup>gt; Applications**.

- 4. Téléchargez le fichier (.eap) de l'application sur la caméra.
- 5. Activez la licence. Si vous êtes en ligne, saisissez le code de licence. L'application active automatiquement la licence.

#### **Comment activer la licence lorsque vous êtes hors ligne**

Pour activer la licence lorsque vous êtes hors ligne, vous avez besoin d'une clé de licence. Si vous <sup>n</sup>'avez pas de clé de licence sur l'ordinateur, procédez comme suit :

- 1. Rendez-vous sur le site *www.axis.com/applications*.
- 2. Accédez à **Enregistrement de la clé de licence**. Vous avez besoin du code de licence et du numéro de série du périphérique Axis.
- 3. Enregistrez le fichier de la clé de licence sur l'ordinateur et sélectionnez le fichier lorsque l'application le demande.

### **Accéder aux paramètres de l'application**

1. Sur la page Web de la caméra, accédez à **Settings <sup>&</sup>gt; Apps (Paramètres <sup>&</sup>gt; Applications)**, sélectionnez l'application et cliquez sur **Open (Ouvrir)**.

# <span id="page-8-0"></span>Paramètres supplémentaires

## Paramètres supplémentaires

## **Comment régler la date et l'heure**

Les paramètres de date et d'heure sont importants pour que votre caméra soit toujours à l'heure pour une plus longue durée et que les statistiques soient attribuées à l'heure exacte.

- 1. Pour régler la date et l'heure vous devez accéder à la page Web de la caméra.
	- Pour les produits avec firmware 7.10 ou une version ultérieure, accédez à **Paramètres <sup>&</sup>gt; Système <sup>&</sup>gt; Date et heure**.
	- Pour les produits avec le firmware version 6.50 ou antérieure, accédez à **Configuration <sup>&</sup>gt; Options système <sup>&</sup>gt; Date et heure**.
- 2. Pour obtenir des instructions détaillées sur le compte utilisateur, accédez à l'aide intégrée du produit
- 1. Dans la page Web de la caméra, accédez à **Configuration <sup>&</sup>gt; Options système <sup>&</sup>gt; Date et heure**.
- 2. Dans l'application, accédez à **Paramètres <sup>&</sup>gt; Général** et sélectionnez le fuseau horaire.

### **Comment configurer un compte utilisateur**

Dans la caméra, vous pouvez définir différents privilèges d'accès aux comptes de sorte que le personnel non autorisé puisse afficher les statistiques mais ne puisse pas modifier les paramètres du compteur.

- 1. Pour configurer un compte utilisateur, accédez à la page Web de la caméra.
	- Pour les produits avec le firmware 7.10 ou une version ultérieure, accédez à **Paramètres <sup>&</sup>gt; Système <sup>&</sup>gt; Utilisateurs**.
	- Pour les produits avec le firmware version 6.50 ou antérieure, accédez à **Configuration <sup>&</sup>gt; Options système <sup>&</sup>gt; Sécurité <sup>&</sup>gt; Utilisateurs**.
- 2. Pour obtenir des instructions détaillées sur le compte utilisateur, accédez à l'aide intégrée de la caméra.

## **Configuration du compteur**

Pour vérifier si l'application est calibrée pour votre caméra, accédez à l'outil **Sélecteur de caméra pour l'analyse de la vente au détail** sur *www.axis.com*

- 1. Sur la page Web de l'application, accédez à **Paramètres <sup>&</sup>gt; Général**.
- 2. Assurez-vous que **État** est activé.
- 3. Dans le champ **Nom**, saisissez le nom de la caméra ou son emplacement.

Cela peut être par exemple « Axis\_MainEntrance\_T\_building ». Toutes les caméras doivent avoir un nom unique.

- 4. Définir le **Mode de calibrage**. Effectuez l'une des opérations suivantes :
	- Si l'application est calibrée pour votre caméra, sélectionnez **Réglage hauteur**. Saisissez la hauteur de l'installation dans le champ **Hauteur visuelle**.
	- Si l'application <sup>n</sup>'est pas calibrée, sélectionnez **Réglage manuel** et cliquez sur **Configuration**. Placez une personne sous la caméra et réglez la taille de la zone jaune pour qu'elle couvre une seule personne.
- 5. Si vous avez besoin d'un zoom avant, effectuez l'une des opérations suivantes :
	- Activez le **Zoom numérique** et cliquez sur **Configuration**.
	- Si la caméra dispose d'un zoom optique, vous devez accéder à la page Web de la caméra pour régler le zoom.

## <span id="page-9-0"></span>Paramètres supplémentaires

- 6. Définissez **Direction vers le** sur **Haut** ou **Bas**, en fonction du sens de déplacement des personnes qui passent dans vidéo en direct.
- 7. Pour ajuster la zone de comptage, accédez à *Réglage de la zone de comptage page 10*.

## **Réglage de la zone de comptage**

#### Note

Le modèle de la caméra et la hauteur de l'installation limitent votre capacité de réglage de la zone de comptage.

Dans l'image vidéo en direct, la zone de comptage est indiquée par deux lignes bleues et une zone rouge. Une personne doit traverser la zone rouge pour être comptée.

Utilisez les paramètres de courbure pour modifier la forme de sorte qu'il soit naturel pour les personnes de traverser la zone de comptage. Conservez la courbure aussi près que possible d'un angle droit.

- 1. Accédez à **Paramètres <sup>&</sup>gt; Zone de comptage**.
- 2. Pour déplacer toute la zone de comptage vers le haut ou vers le bas, utilisez le curseur **Décalage de ligne** . Le type de déplacement dépend de la taille de la zone de comptage.
- 3. Pour ajuster la hauteur de la zone de comptage, utilisez le curseur **Hauteur de la zone de comptage**.
- 4. Pour ajuster la largeur de la zone de comptage, utilisez le curseur **Largeur de la zone de comptage**. Le type de modification dépend de la hauteur d'installation de la caméra.
- 5. Pour utiliser une zone de comptage incurvée, activez la **Ligne incurvée**, puis utilisez le curseur **Rayon** pour régler le rayon.
- 6. Pour changer le sens de la courbure, cliquez sur l'icône **Rayon**.
- 7. Appuyez sur le bouton **Soumettre** lorsque vous avez terminé, sinon, les paramètres ne sont pas enregistrés.
- 8. Pour obtenir des performances optimales, il est possible que le compteur doive être réglé précisément, cf. *[Validation](#page-12-0) du [système](#page-12-0) page [13](#page-12-0)*.

## **À propos de la configuration de <sup>p</sup>lusieurs caméras**

### *AVIS*

Cette fonction ne peut être utilisée qu'avec des caméras du même modèle.

Si vous avez besoin de couvrir une large entrée avec plusieurs compteurs, vous pouvez configurer plusieurs caméras, également appelées **Compteurs voisins**. Pour calculer le nombre de caméras nécessaires pour couvrir toute la largeur de l'entrée, utilisez l'outil **Sélecteur de caméra pour l'analyse de la vente au détail** disponible sur *[axis.com/tools](https://www.axis.com/tools)*

La caméra maître remplace les paramètres suivants sur les caméras esclaves :

- Hauteur visuelle
- •Sensibilité du compteur
- •Zoom numérique
- Réseau et heure
- •Décalage de ligne
- Hauteur de la zone de comptage
- Programmation du comptage

## <span id="page-10-0"></span>Paramètres supplémentaires

### **Comment configurer plusieurs caméras**

- 1. Installez les caméras côte à côte en suivant les mesures indiquées par l'outil sélecteur de caméra.
- 2. Accédez à la page Web de l'application de la caméra maître et sélectionnez **Paramètres <sup>&</sup>gt; Avancés <sup>&</sup>gt; Compteurs voisins**.
- 3. Sélectionnez **Activer en tant que maître**.
- 4. Pour chaque caméra esclave, vous devez accéder à **Paramètres <sup>&</sup>gt; Avancés <sup>&</sup>gt; Compteurs voisins <sup>&</sup>gt; Affichage des informations d'identification de la caméra** et copier les informations d'identification suivantes :
	- Adresse IP : URL de la caméra
	- Nom d'utilisateur : défini automatiquement sur **AxisAnalytics**
	- Mot de passe : généré automatiquement
- 5. Revenez à la page Web de la caméra maître et collez les informations d'identification dans le formulaire sous **Compteurs voisins**.
- 6. Si les caméras sont configurées pour envoyer des données à AXIS Store Data Manager, assurez-vous que seule la caméra maître est connectée. La caméra maître transfère automatiquement les données à partir de toutes les caméras esclaves comme une unité unique.
- 7. Lorsque vous avez connecté toutes les caméras, allez à **Calibrer la position esclave**.
- 8. Calibrer les caméras en faisant glisser la vue de la caméra esclave sur la vue de la caméra maître. Nous vous recommandons d'utiliser un objet, comme une feuille de papier, au milieu du sol comme référence lors de la correspondance de flux de données vidéo.
- 9. Une fois le calibrage effectué, accédez à **Vidéo en direct** de la caméra maître pour afficher toutes les caméras esclaves.

Si vous ne pouvez pas voir le flux de données vidéo provenant des caméras esclaves dans la caméra maître, assurez-vous qu'il <sup>n</sup>'existe aucune autre connexion aux caméras esclaves en service.

## **Comment déclencher un événement**

- 1. Allez dans **Paramètres <sup>&</sup>gt; AXIS Direction Detector** pour accéder à la page Web de la caméra.
- 2. Dans le menu configuration de l'événement, utilisez le déclencheur **Applications**.
- 3. Suivez les instructions intégrées pour configurer un événement pour la caméra.

### **Configuration d'une programmation**

L'application désactive automatiquement la fonction de comptage lorsqu'il fait sombre. Si vous souhaitez limiter davantage le comptage, vous pouvez configurer une programmation.

- 1. Accéder à **Paramètres <sup>&</sup>gt; Programmation**.
- 2. Sélectionnez les heures de début et de fin en déplaçant le curseur. Vous pouvez programmer individuellement chaque jour de la semaine en sélectionnant **Programmation quotidienne**, puis déplacez le curseur correspondant.

**Comment désactiver l'application sur un jour spécifique de la semaine**

Désélectionnez la case à cocher en regard du curseur.

### **Comment anonymiser les personnes**

Vous pouvez configurer l'application de sorte que les personnes ne puissent plus être identifiées par la caméra. Il existe deux niveaux d'anonymisation : souple et strict.

# <span id="page-11-0"></span>Paramètres supplémentaires

#### **Anonymisation souple**

Cette fonction bloque tous les flux de données vidéo et les images de la caméra. La vidéo en direct affiche une image floue, ce qui signifie que vous pouvez encore voir qui se passe, mais vous ne pouvez pas identifier les personnes.

- 1. Accédez à **Maintenance <sup>&</sup>gt; Anonymiser**.
- 2. Cliquez sur **Anonymisation souple**.
- 3. Pour revenir au mode normal, cliquez sur **Réinitialiser anonymisation**. Seuls les utilisateurs avec un compte administrateur peuvent activer ce mode.

#### **Anonymisation stricte**

#### Important

L'anonymisation stricte supprime tous les utilisateurs administrateurs, verrouille le mot de passe root et ne peut revenir à la situation antérieure qu'en procédant à une réinitialisation par défaut sur la caméra.

- 1. Accédez à **Maintenance <sup>&</sup>gt; Anonymiser**.
- 2. Cliquez sur **Anonymisation stricte**.

## **Comment copier les paramètres de l'application sur une autre caméra**

Utilisez la fonction copier si vous souhaitez copier les paramètres de l'application sur d'autres caméras, par exemple, dans le magasin même avec la même hauteur de montage. Les paramètres propres à la caméra, comme la licence de l'application et le nom de la caméra, ne sont pas inclus.

- 1. Pour copier les paramètres de l'application, accédez à **Maintenance <sup>&</sup>gt; Sauvegardes des paramètres**.
- 2. Cliquez sur **Copier**. L'ordinateur enregistre le fichier dans le dossier par défaut de votre navigateur pour les téléchargements.

## <span id="page-12-0"></span>Validation du système

## Validation du système

#### Note

Avant de valider le système, assurez-vous que vous avez installé la caméra conformément aux recommandations. Cf. *[Montage](#page-3-0) de la caméra page [4](#page-3-0)* .

Une fois que vous avez installé et configuré toutes les caméras dans le bâtiment, nous vous recommandons de valider la précision et de procéder au fin réglage du système. Il est probable que cela améliore la précision ou permette d'identifier un problème avec les compteurs.

Pour obtenir une vue d'ensemble, accédez à **Statistiques** et observez les données de comptage pendant les deux jours écoulés. Si la différence entre le nombre de personnes entrant ou sortant est de <5 %, <sup>c</sup>'est une bonne première indication que le système est correctement configuré.

Si la différence est supérieure à cette valeur, accédez à *Validation du compteur page 13*.

## **Validation du compteur**

- 1. Accédez à la **Vidéo en direct**.
- 2. Cliquez sur le bouton **Précision du test**.
- 3. Cliquez sur **Masquer** pour masquer le compteur automatique.
- 4. Cliquez sur **Démarrer** et comptez manuellement <sup>100</sup> passages ou plus en appuyant sur les flèches haut et bas de votre clavier. Vous pouvez également utiliser les boutons **In** et **Out**.
- 5. Cliquez sur **Réinitialiser** si vous avez besoin recommencer et sur **Résultat** lorsque vous avez terminé.
- 6. Vérifiez le tableau de précision. En conditions normales de fonctionnement, le pourcentage total de précision ne doit pas être inférieur à 95 %.
- 7. Si vous <sup>n</sup>'êtes pas satisfait de la précision du compteur, accédez à *Fin réglage du compteur page 13*.

## **Fin réglage du compteur**

- 1. Accédez à *[Montage](#page-3-0) de la caméra page [4](#page-3-0)* et assurez-vous que ce <sup>n</sup>'est pas l'installation physique qui empêche le compteur de fonctionner correctement.
- 2. Accédez à **Paramètres <sup>&</sup>gt; Général**.
- 3. Accédez au curseur **Sensibilité du compteur** ou cliquez sur **Configuration** si le compteur fonctionne en mode manuel et effectuez l'une des actions suivantes :
	- Si le compteur compte trop de personnes par rapport au chiffre de contrôle, diminuez la sensibilité du compteur d'environ 20 unités ou augmentez légèrement la taille de la zone jaune.
	- Si le compteur compte trop peu de personnes par rapport au chiffre de contrôle, augmentez la sensibilité du compteur d'environ 20 unités ou diminuez légèrement la taille de la zone jaune.
- 4. Accédez à *Validation du compteur page 13* pour revalider la précision.

# <span id="page-13-0"></span>À propos des statistiques

# À propos des statistiques

Il existe plusieurs façons d'utiliser les statistiques du compteur :

- Dans la page Web de l'application, affichez les données de comptage en temps réel dans les graphiques intégrés.
- Affichez les graphiques intégrés en mode jour et semaine à partir de la page des statistiques. Les données sont mises à jour en temps réel.

Les données sont disponibles dans la caméra jusqu'à 90 jours et sont mises à jour toutes les 15 minutes. Les données sont stockées dans des boîtes de 15 minutes représentant les comptages en entrée et en sortie pendant les périodes de 15 minutes.

- Afficher les graphiques de données historiques directement sur la caméra.
- Téléchargez les données via une API ouverte.
- • Utilisez AXIS Store Data Manager, un logiciel qui sert de point central pour stocker et gérer les données collectées à partir de toutes les caméras. Cf. *Connexion d'une caméra à un dossier dans AXIS Store Data Manager page 14*.
- Utilisez AXIS Store Reporter, une solution statistique basée sur le web, pour la gestion et la surveillance des données historiques.
- Télécharger des statistiques sur votre ordinateur, cf. *Comment télécharger les statistiques page 14*.

### **Connexion d'une caméra à un dossier dans AXIS Store Data Manager**

Pour ce faire, l'application doit être installée sur la caméra.

- 1. Dans AXIS Store Data Manager, accédez à **Sources** et récupérez l'**Identifiant de connexion au dossier** et le **Mot de passe de connexion au dossier** correspondant au dossier auquel vous souhaitez vous connecter.
- 2. Dans la page Web de la caméra, accédez à **Paramètres <sup>&</sup>gt; Applications** et ouvrez la page Web de l'application.
- 3. Sur la page Web de l'application, accédez à **Paramètres <sup>&</sup>gt; Reporting**.
- 4. Pour activer la transmission de données vers un serveur, sélectionnez **Activé**.
- 5. Saisissez l'adresse Web de AXIS Store Data Manager, par exemple https://[systemintegrator1].asdm.axis.com/datamanager où [systemintegrator1] est remplacé par un nom unique.
- 6. Saisissez le **Folder connection identifier (Identifiant de connexion au dossier)** et le **Folder connection password (Mot de passe de connexion au dossier)**.
- 7. Pour tester la connexion, cliquez sur **Run test (Exécuter le test)**.
- 8. Cliquez sur **Submit (Soumettre)**.

### **Comment télécharger les statistiques**

- 1. Accédez à **Statistiques <sup>&</sup>gt; Télécharger statistiques**.
- 2. Sélectionnez le format de fichier :
	- Si vous sélectionnez le format .xml, .csv ou .json vous pouvez également sélectionner l'intervalle de temps.
	- Le format de fichier .cnt est un format propriétaire, binaire, disponible pour des raisons de compatibilité.
- 3. Sélectionnez la date dans le calendrier. Les données sont présentées dans un nouvel onglet de votre navigateur.

# À propos des statistiques

4. Si vous souhaitez enregistrer les données en tant que fichier local sur l'ordinateur, cliquez-droit et sélectionnez **Save as (Enregistrer sous)**. Le navigateur enregistre le fichier dans le dossier de téléchargement par défaut.

Si vous souhaitez télécharger toutes les données disponibles, cliquez sur **Télécharger tout** en regard du format de fichier.

# <span id="page-15-0"></span>Résolution des problèmes

# Résolution des problèmes

Si vous ne trouvez pas les informations dont vous avez besoin ici, consultez la section consacrée au dépannage sur la page *[axis.com/support](https://www.axis.com/support)*.

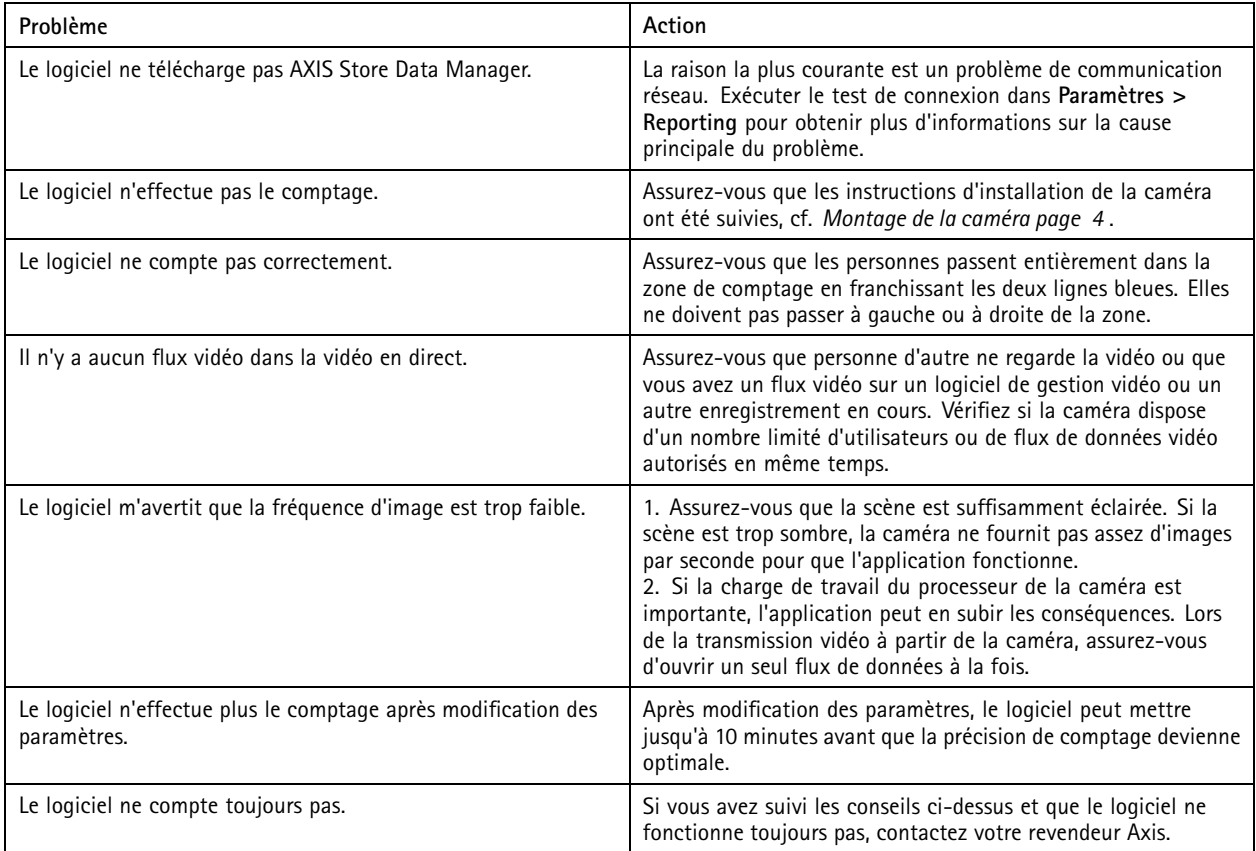

## **Comment redémarrer l'application**

Si le comptage est inexact ou que l'interface web est anormalement lente, vous pouvez essayer de redémarrer les services en cours d'exécution ou redémarrer la caméra.

Accédez à **Maintenance <sup>&</sup>gt; Redémarrer**.

## **Comment réinitialiser l'application**

Accédez à **Maintenance <sup>&</sup>gt; Réinitialiser** et effectuez l'une des procédures suivantes :

- Pour effacer toutes les données de comptage de la caméra, cliquez sur **Effacer les données**.
- Pour restaurer tous les paramètres par défaut de l'application, cliquez sur **Restaurer les paramètres**.

### **Comment sauvegarder les paramètres**

1. Pour sauvegarder les paramètres de l'application, accédez à **Maintenance <sup>&</sup>gt; Sauvegardes des paramètres**.

# <span id="page-16-0"></span>Résolution des problèmes

2. Cliquez sur **Sauvegarder**. L'ordinateur enregistre le fichier dans le dossier par défaut de votre navigateur pour les téléchargements.

## **Comment restaurer les paramètres**

- 1. Accédez à **Maintenance <sup>&</sup>gt; Sauvegardes des paramètres**.
- 2. Naviguez pour sélectionner le fichier de sauvegarde précédemment enregistré, puis cliquez sur **Restaurer**.

## **Comment générer un rapport de journalisation**

Si vous rencontrez un problème avec votre caméra, vous pouvez générer un rapport de journalisation.

- 1. Accédez à **Maintenance <sup>&</sup>gt; Journaux**.
- 2. Cliquez sur **Générer les journaux**.
- 3. Le navigateur enregistre le fichier sur le navigateur de téléchargement par défaut de l'ordinateur.
- 4. Joignez le rapport de journalisation lors de l'envoi d'un problème pour résolution.

## **Comment gérer votre licence**

Accédez à **Maintenance <sup>&</sup>gt; Enregistrement**.

- Pour enregistrer une licence, cliquez sur la **Page d'enregistrement**.
- Si vous souhaitez supprimer votre licence de ce produit, cliquez sur **Effacer l'enregistrement**.
- Si vous disposez d'une licence mise à jour, cliquez sur **Renouveler licence**.

# <span id="page-17-0"></span>À propos de l'interface web légère

# À propos de l'interface web légère

Il existe une version légère de l'interface web à l'URL http://<servername>/people-counter/lite/index.html. Ces pages peuvent, par exemple, être utilisées pour intégrer l'application dans des systèmes, par exemple AXIS Camera Station ou XProtect Smart Client de Milestone.

Quatre pages sont disponibles :

- http://<servername>/people-counter/lite/day.html: La page affiche le tracé du jour, le même tracé qui peut être affiché sur la page **Statistiques**.
- http://<servername>/people-counter/lite/week.html: La page affiche le tracé de la semaine, le même tracé qui peut être affiché sur la page **Statistiques**.
- http://<servername>/people-counter/lite/count.html: Une page qui indique le nombre de vidéo en direct pour la journée en cours.
- • http://<servername>/people-counter/lite/liveview.html: Une version allégée de la page vidéo en direct qui montre le comptage en direct et le flux de données vidéo avec la zone de comptage en incrustation.

Le menu en bas des pages peut être désactivé en ajoutant ?clean aux URL ci-dessus, par exemple, http://<servername>/peoplecounter/lite/liveview.html?clean. Vous pouvez également ajouter une étiquette de langue avant lite pour afficher ces pages dans d'autres langues, par exemple http://<servername>/people-counter/cn/lite/liveview.html

## <span id="page-18-0"></span>API applications comptage de personnes

## API applications comptage de personnes

Les applications suivantes intègrent la fonction compteur de personnes :

**AXIS People Counter -** Conçu pour les environnements de vente au détail, comme les magasins ou les centres commerciaux, ou tout autre environnement où vous souhaitez compter des personnes.

**AXIS Occupancy Estimator -** Conserve la trace du nombre de personnes occupant actuellement une zone fermée. L'application peut également évaluer la durée passée dans la zone par une personne moyenne.

**AXIS Direction Detector -** Surveille dans quelle direction passent les personnes sous une caméra. Si une personne se déplace dans une des directions, l'application peut déclencher une alarme.

**AXIS Tailgating Detector -** Détecte si plus d'une personne passe sous une caméra pendant un intervalle de temps prédéfini. Si l'application détecte plus d'une personne, elle peut déclencher une alarme.

**AXIS Random Selector -** Détecte lorsque quelqu'un quitte les locaux et détermine de façon aléatoire si l'inspection de cette personne doit être programmée ou non.

## **Exemples courants**

Note

La valeur de *<appname>* dans les différents exemples spécifie l'application conformément au tableau ci-dessous.

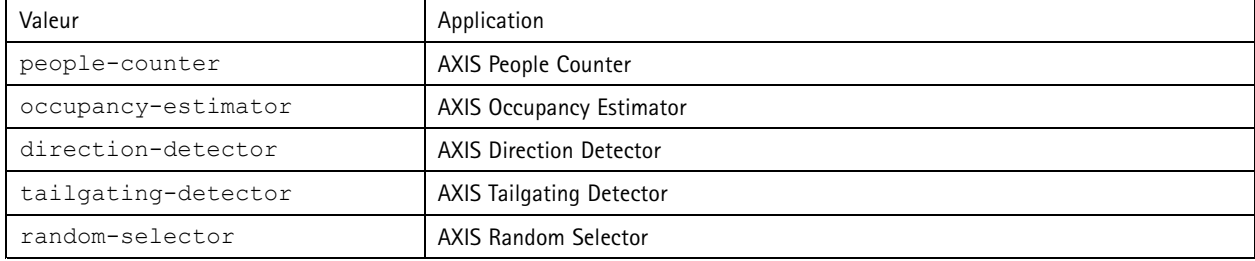

**Exemple**

Demander les données en temps réel depuis People Counter.

#### **Requête**

```
http://<servername>/local/<appname>/.api?live-sum.json
```
### **Retour**

```
{
  "serial":"00408CAC512B",
  "name":"Exit south",
  "timestamp":"20170503112756",
  "in":12,
  "out":318
}
```
Pour en savoir plus, consultez *[Demander](#page-20-0) des données en temps réel page [21](#page-20-0)*.

### **Exemple**

Lister tous les jours pour lesquels les données sont disponibles sur People Counter.

### **Requête**

http://<servername>/local/<appname>/.api?list-cnt.json

### **Retour**

{

### API applications comptage de personnes

```
"timestamp" : "20170513132513",
"days":["20170510", "20170511", "20170513"]}
```
Pour en savoir plus, consultez *Liste des données [disponibles](#page-20-0) page [21](#page-20-0)*.

#### **Exemple**

}

Demander l'historique des données du 12 au 15 mai 2017.

#### **Requête**

http://<servername>/local/<appname>/.api?export-cnt&date=20170512-20170515

Pour en savoir plus, consultez *[Télécharger](#page-21-0) des données binaires page [22](#page-21-0)*.

#### **Exemple**

Demander tous les historiques de données disponibles.

#### **Requête**

http://<servername>/local/<appname>/.api?export-cnt&date=all

Pour en savoir plus, consultez *[Télécharger](#page-21-0) des données binaires page [22](#page-21-0)*.

#### **Exemple**

Demander les historiques de données au format CSV du 12 au 15 mai 2017 avec des enregistrements d'une durée de 15 minutes.

#### **Requête**

http://<servername>/local/<appname>/.api?export-csv&date=20170512,20170515&res=15m

Pour en savoir plus, consultez *[Demander](#page-21-0) des données au format CSV page [22](#page-21-0)*.

#### **Exemple**

Demander les historiques de données pour tous les jours disponibles, avec des enregistrements d'une durée de 24 heures.

#### **Requête**

http://<servername>/local/<appname>/.api?export-csv&date=all&res=24h

Pour en savoir plus, consultez *[Demander](#page-21-0) des données au format CSV page [22](#page-21-0)*.

#### **Exemple**

Demander les historiques de données au format XML du 12 au 15 mai 2017 avec des enregistrements d'une durée de 15 minutes.

#### **Requête**

http://<servername>/local/<appname>/.api?export-xml&date=20170512,20170515&res=15m

Pour en savoir plus, consultez *[Demander](#page-22-0) des données au format XML page [23](#page-22-0)*.

#### **Exemple**

Demander des vidéos en direct depuis People Counter.

#### **Requête**

http://<servername>/local/<appname>/.api?cntpos.json

#### **Réponse**

{

```
"width":320,
"height":240,
"left":0,
"right":296,
"top":88,
"bottom":224,
"yfirst":88,
"ylast":152,
"radius":0
```
## <span id="page-20-0"></span>API applications comptage de personnes

### }

Pour en savoir plus, consultez *[Informations](#page-24-0) sur la vidéo en direct page [25](#page-24-0)*.

# **Spécifications de l'API**

### **Demander des données en temps réel**

Fournit un fichier au format JSON avec les données de comptage en temps réel.

#### **Requête**

http://<servername>/local/<appname>/.api?live-sum.json

### La valeur de <appname> spécifie l'application conformément au tableau ci-dessous.

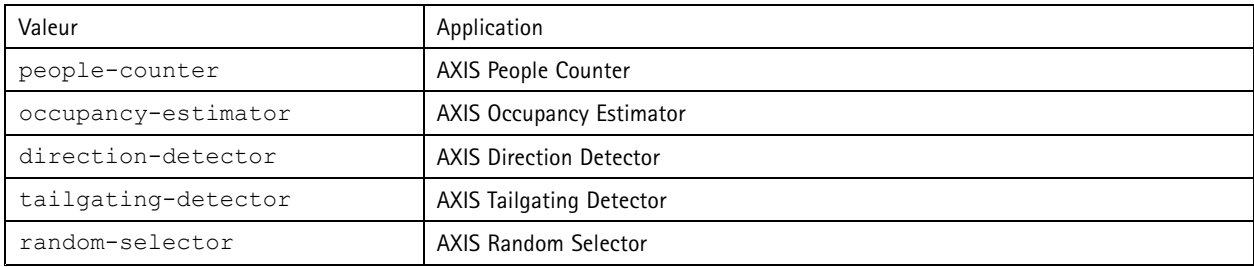

#### **Retour**

```
{
  "serial":"<camera-serial>",
  "name":"<counter-name>",
  "timestamp":"<timestamp>",
  "in":<\infty,
  "out":<out>
}
```
Descriptions de la valeur de retour

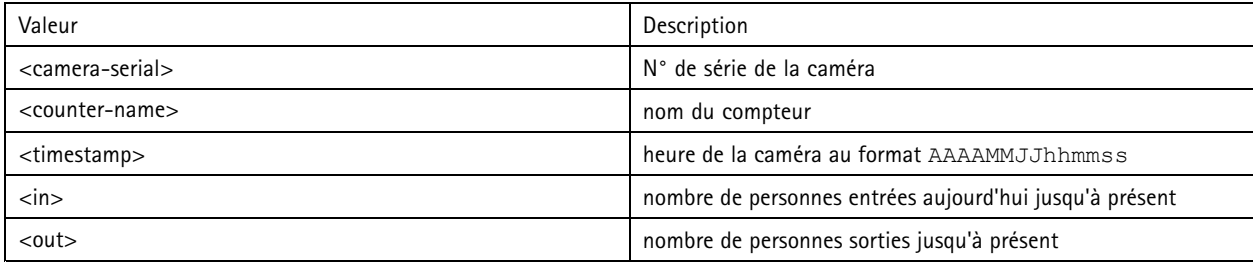

### **Liste des données disponibles**

Fournit une liste des jours pour lesquels les données sont existantes.

#### **Requête**

http://<servername>/local/<appname>/.api?list-cnt.json

### La valeur de <appname> spécifie l'application conformément au tableau ci-dessous.

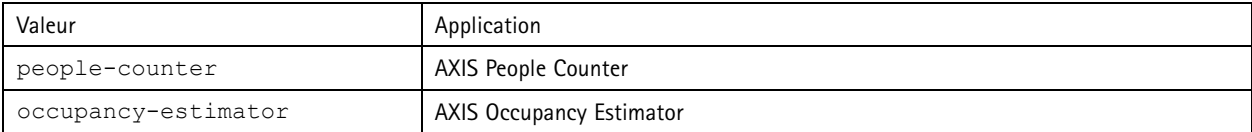

## <span id="page-21-0"></span>API applications comptage de personnes

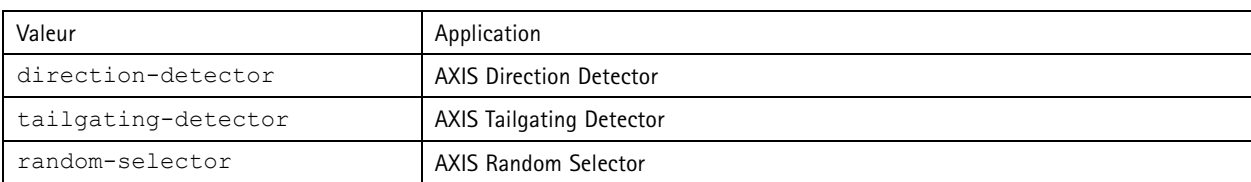

**Retour**

```
{
  "timestamp" : "<timestamp>",
  "days":["YYYYMMDD", [..] "YYYYMMDD"]}
}
```
Descriptions de la valeur de retour

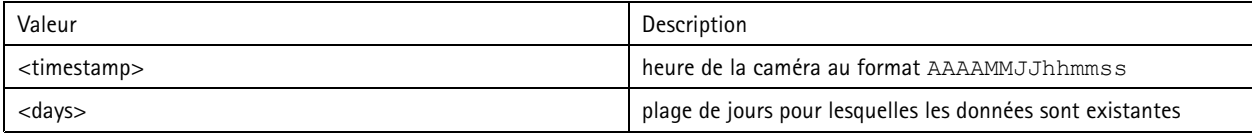

### **Télécharger des données binaires**

Ce script renvoie un fichier binaire pour les dates données à utiliser dans AXIS Store Data Manager

### **Requête**

http://<servername>/local/<appname>/.api?export-cnt&date=<date>

La valeur de <appname> spécifie l'application conformément au tableau ci-dessous.

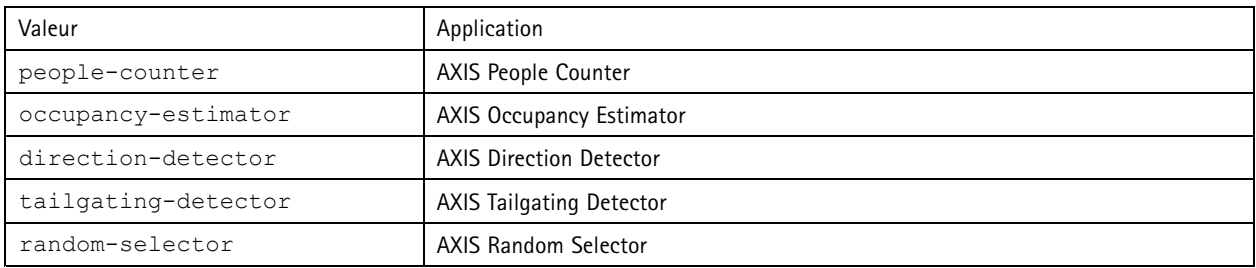

### Demander les descriptions des paramètres

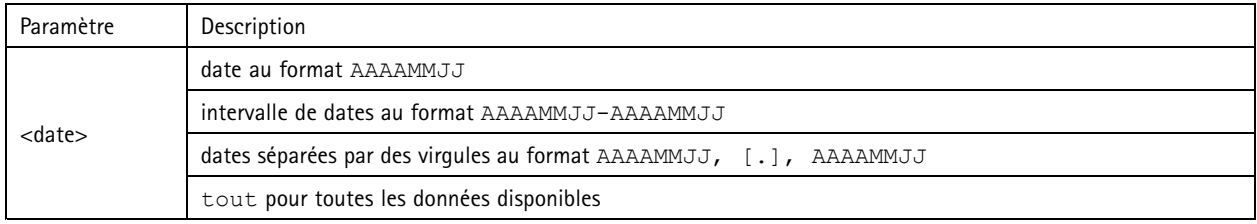

### **Retour**

Un fichier binaire pour les dates données.

### **Demander des données au format CSV**

Fournit les historiques de données au format CSV

### **Requête**

http://<servername>/local/<appname>/.api?export-csv[&date=<date>][&res=<res>]

# <span id="page-22-0"></span>API applications comptage de personnes

### La valeur de <appname> spécifie l'application conformément au tableau ci-dessous.

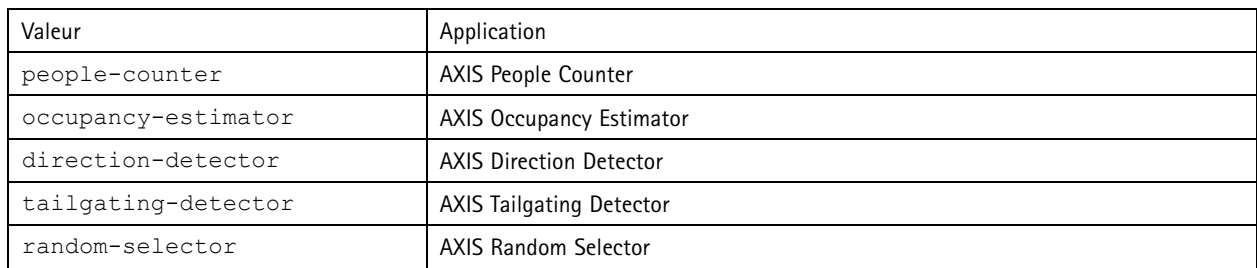

### Demander les descriptions des paramètres

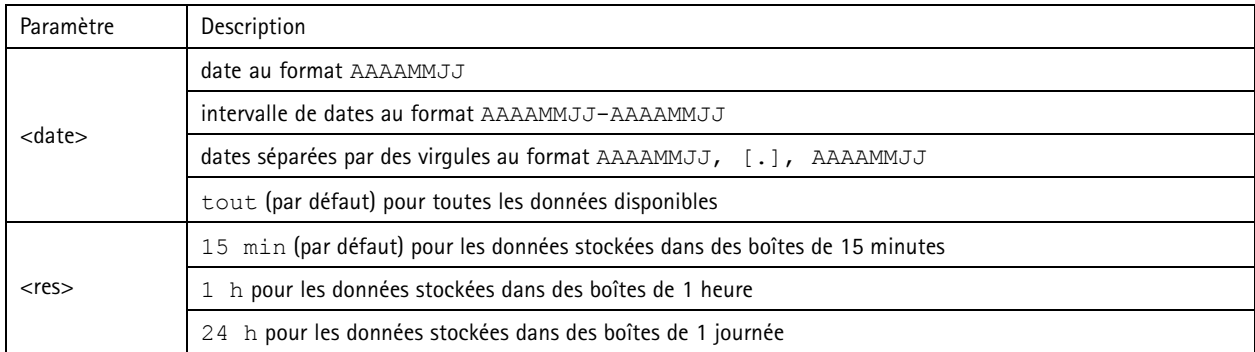

#### **Retour**

Ce script fournit des données en texte clair, les valeurs séparées par des virgules. La première ligne contient une description de chaque élément, et les lignes suivantes contiennent les données correspondantes pour l'intervalle de temps et la résolution choisis.

### **Demander des données au format XML**

Fournit les historiques de données au format XML

#### **Requête**

http://<servername>/local/<appname>/.api?export-xml[&date=<date>][&res=<res>]

La valeur de <appname> spécifie l'application conformément au tableau ci-dessous.

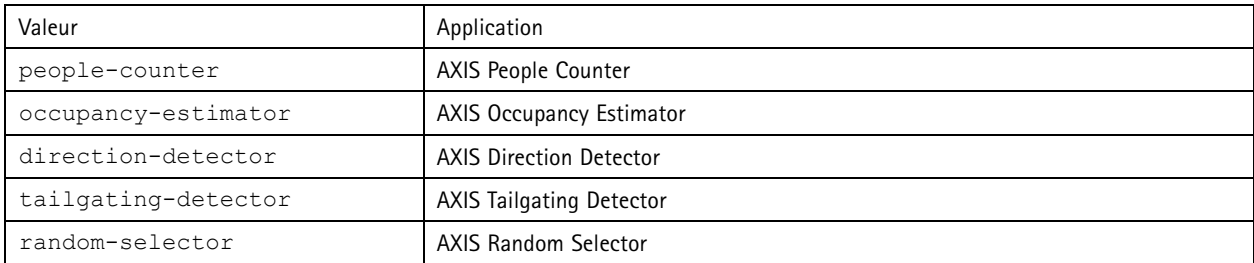

Demander les descriptions des paramètres

# API applications comptage de personnes

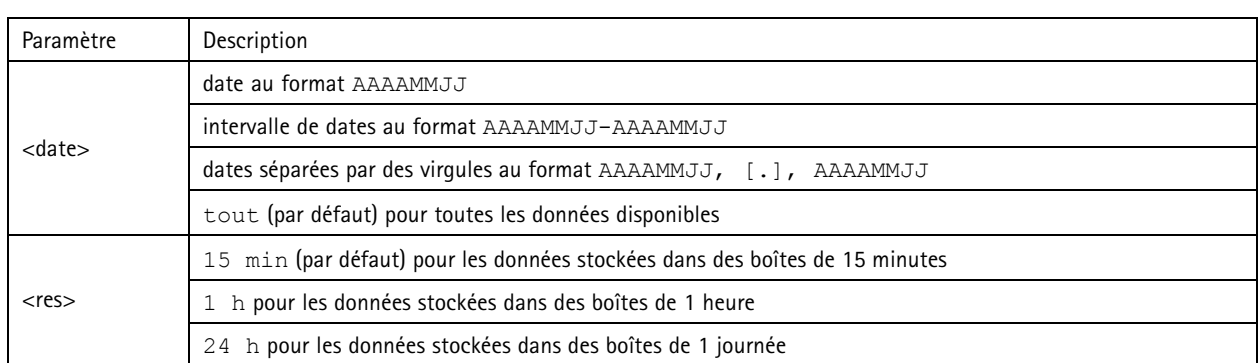

### **Retour**

Ce script renvoie les données au format XML. Trouvez le fichier DTD sur http://<servername>/local/<appname>/appdata.dtd.

### **Demander des données au format JSON**

Fournit des historiques de données au format JSON

### **Requête**

http://<servername>/local/<appname>/.api?export-json[&date=<date>][&res=<res>]

La valeur de <appname> spécifie l'application conformément au tableau ci-dessous.

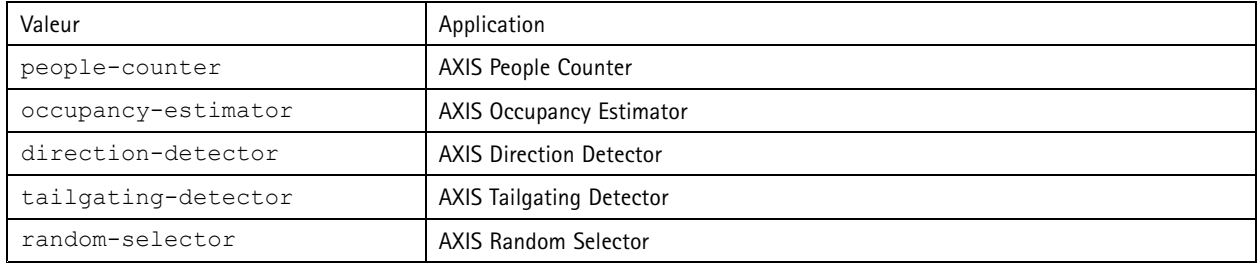

### Demander les descriptions des paramètres

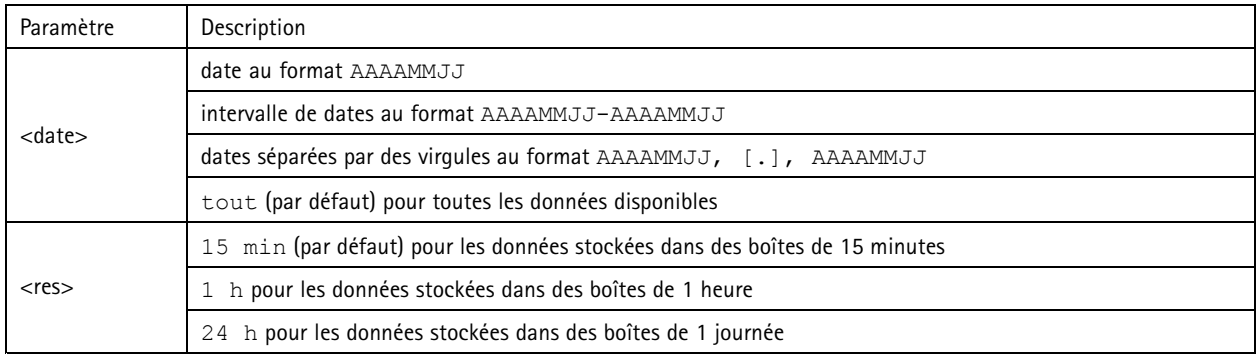

### **Retour**

Ce script renvoie les données au format JSON.

## <span id="page-24-0"></span>API applications comptage de personnes

### **Effacer les données de comptage**

#### **Requête**

http://<servername>/local/<appname>/.apioperator?clear-data

La valeur de <appname> spécifie l'application conformément au tableau ci-dessous.

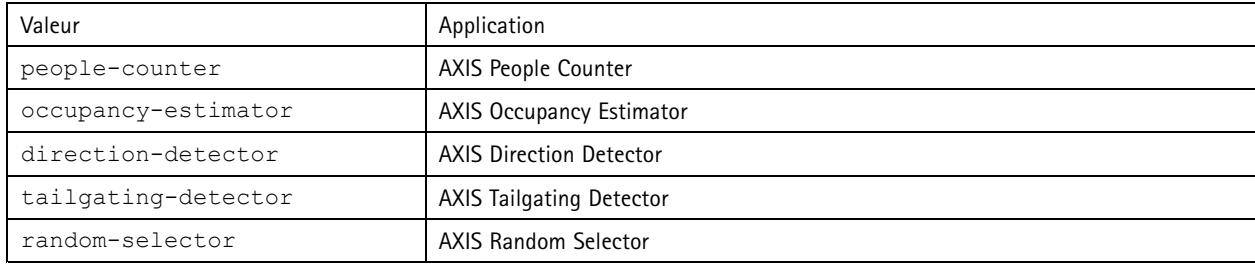

**Retour**

OK

### **Informations sur la vidéo en direct**

Fournit des informations sur le positionnement des lignes pour la vidéo en direct.

#### **Requête**

http://<servername>/local/<appname>/.api?cntpos.json

La valeur de <appname> spécifie l'application conformément au tableau ci-dessous.

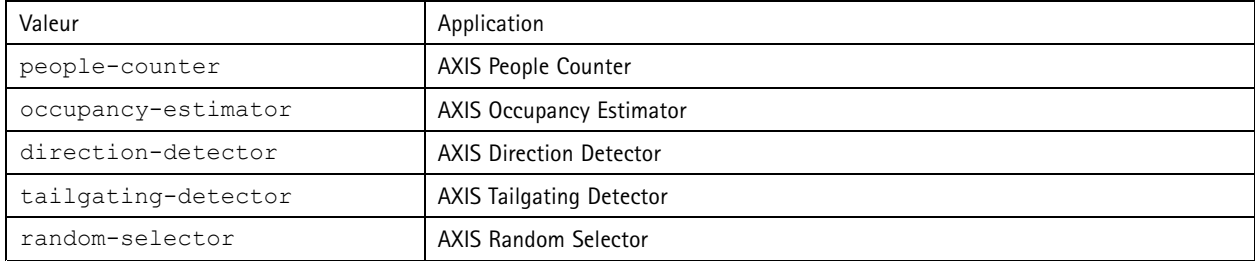

#### **Réponse**

{

```
"width":<width>,
"height":<height>,
"left":<left>,
"right":<right>,
"top":<top>,
"bottom":<bottom>,
"yfirst":<yfirst>,
"ylast":<ylast>,
"radius":<radius>
```
}

Descriptions de la valeur renvoyée

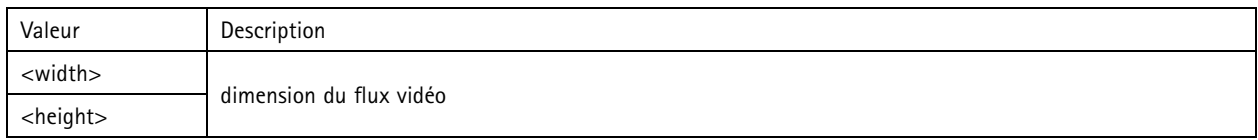

# API applications comptage de personnes

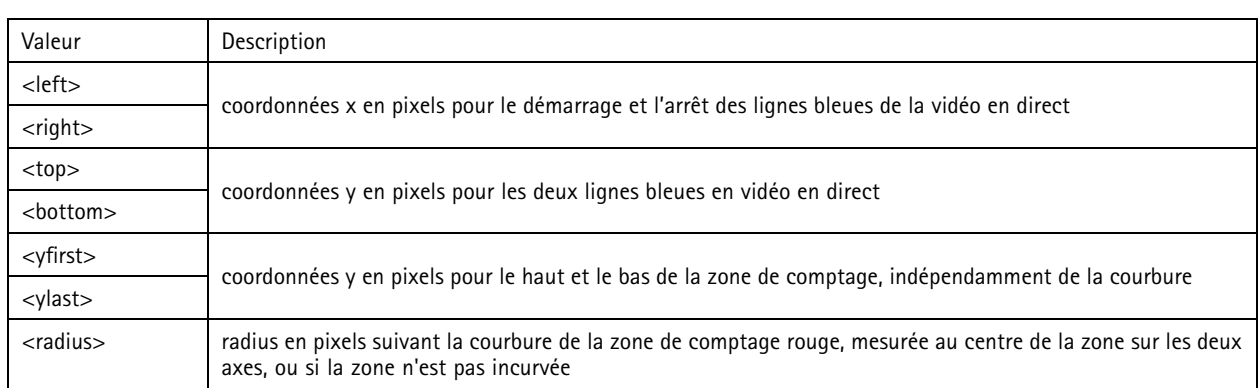

### **Afficher le journal système**

### **Requête**

http://<servername>/local/<appname>/.apioperator?show-logs

La valeur de <appname> spécifie l'application conformément au tableau ci-dessous.

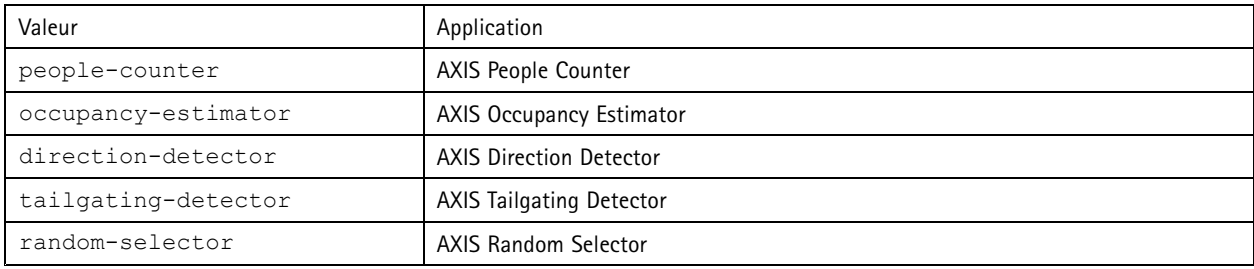

### **Retour**

Affiche les journaux système.

### **Générer une archive du journal**

### **Requête**

http://<servername>/local/<appname>/.apioperator?generate-logs

La valeur de <appname> spécifie l'application conformément au tableau ci-dessous.

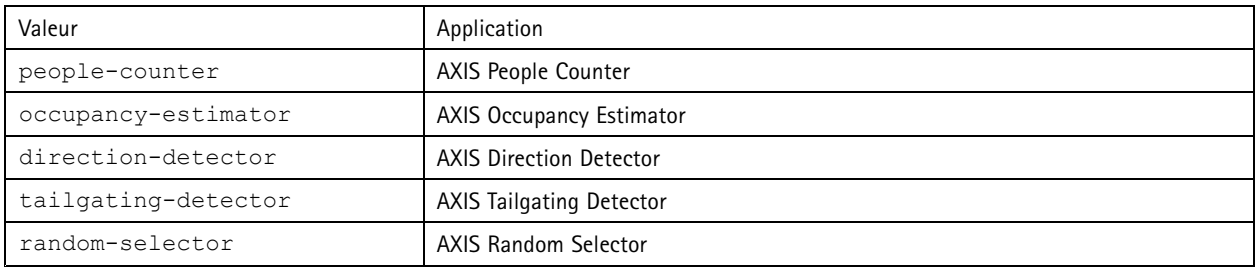

### **Retour**

Archive du journal

## API applications comptage de personnes

### **Liste des paramètres de People Counter**

#### **Requête**

http://<servername>/local/<appname>/.api?params.json

La valeur de <appname> spécifie l'application conformément au tableau ci-dessous.

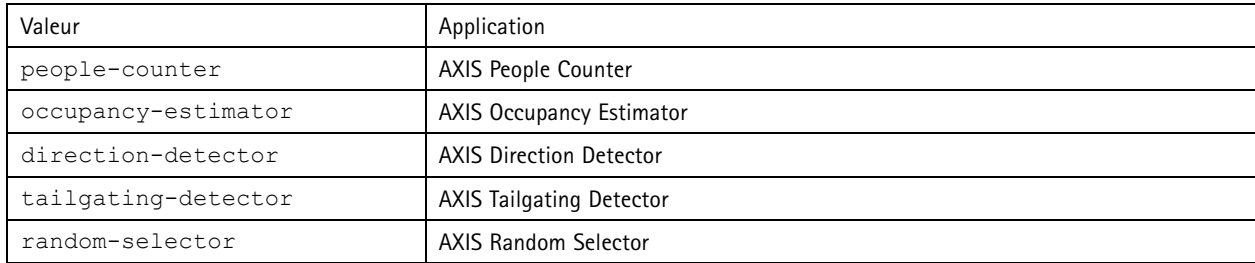

### **Retour**

Un objet JSON avec tous les paramètres liés à People Counter

### **Définir les paramètres de People Counter**

Le format POST <sup>a</sup> un format où les paires et les valeurs doivent être spécifiées, comme par exemple : &p1=Counter.Enable&v1=1&p2=Counter.Height&v2=280&setparams=needstobeincluded

#### Note

Pour une version du firmware 5.60 ou ultérieure, utilisez : setparams & counter. Height=280 à la place.

#### **Requête**

http://<servername>/local/<appname>/.apioperator?setparams

La valeur de <appname> spécifie l'application conformément au tableau ci-dessous.

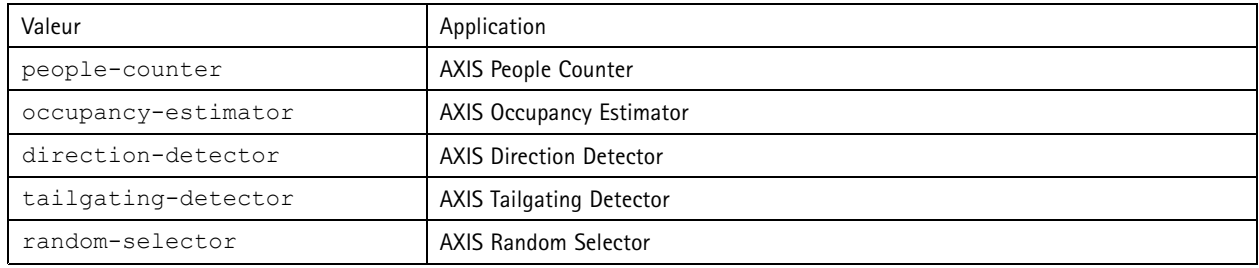

**Retour**

OK

Manuel d'utilisation AXIS Direction Detector © Axis Communications AB, 2017 -

Ver . M3.2 Date : Décembre 2019 Référence T10098447